# **MANUAL DE INSTALAÇÃO DE IMAGEM ESCOLAS**

Olá Gestores e PROATECs,

A SEDUC-SP está no processo de renovação de todo parque tecnológico da rede e está enviando novos equipamentos para todas as escolas. Este manual foi pensado para orientar a instalação de imagem **para os equipamentos das escolas** e servir de consulta para todas e todos. Esperamos que tenham um ótimo proveito!

A imagem serve tanto para **Desktop Básico Educacional (Lenovo)** quanto para **Notebook Básico Educacional (Multilaser)**. O sistema efetua a identificação automática de Drivers para cada tipo de equipamento.

Além disso, na mesma imagem já estão presentes tanto a opção Pedagógica como Administrativa. Assim, o equipamento pode ser atualizado da melhor forma que a escola considerar. Cada uma contém softwares específicos para cada finalidade, mas é possível decidir no momento em que será instalado a imagem no equipamento.

Atenciosamente

*EQUIPE CIEQ* 

## **AVISOS IMPORTANTES**

- Utilizar Pendrive de no mínimo **16GB**
- Sugestão: use o Pendrive de padrão 3.0 para um melhor desempenho.

Durante o processo de instalação da imagem, **não retire o pendrive**. Poderá retirar assim que o sistema exibir a tela de Login.

**Observação**: Se a imagem escolhida da conta for pedagógica o e-mail para ingressar no domínio Azure deve ser **@professor**. No caso da imagem escolhida da conta for de administrativo o e-mail para ingressar no domínio deve ser o **@educacao**.

Esta imagem não permite a instalação para equipamentos antigos, somente os equipamentos adquiridos no ano de 2020.

Lembrete: Não instalar a imagem no Notebook Sala de Aula (Positivo), pois já utiliza a imagem instalada de fábrica.

**ATENÇÃO**: Cuidado com o compartilhamento do manual. As informações que aqui aparecem são sigilosas, como por exemplo todas as senhas.

As escolas que já possuem as redes SEDUC-ADM e SEDUC-PED através dos APs Cisco Meraki, ingressarão automaticamente em uma rede configurada denominada **SEDUC-MAQ.**

## **ACESSO A IMAGEM**

**Passo 1** – Acesse o seguinte link

h[ttps://seesp-my.sharepoint.com/:u:/g/personal/demirnit\\_educacao\\_sp\\_gov\\_br/](https://seesp-my.sharepoint.com/:u:/g/personal/demirnit_educacao_sp_gov_br/EUXjULjsFmtImvS_mqme1J4BeHBc7eXTULiXYiR5cePHig?e=zMVVyj) EUXjULjsFmtImvS\_mqme1J4BeHBc7eXTULiXYiR5cePHig?e=zMVVyj **Obs.**: Para ter acesso ao link é necessário utilizar uma conta Google Institucional (@servidor ou @Prof).

**Passo 2 –** Realize o download dos arquivos ESCOLAS - Windows 10 20H2 e rufus-3.14 demonstrados na imagem a seguir:

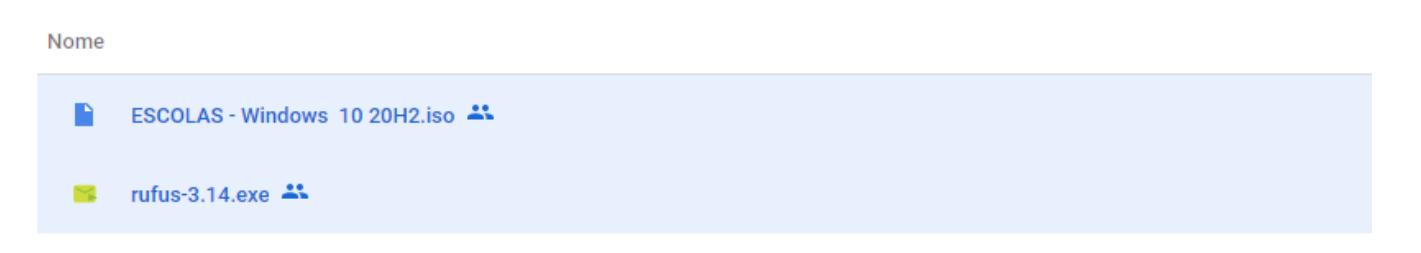

**Passo 3 –** Após o download desta cópia, insira o pendrive em uma porta USB 3.0. Clique no programa Rufus-3.14 e execute-o. Na opção de dispositivo irá exibir o nome do pendrive que foi conectado na porta USB do computador, conforme imagem a seguir:

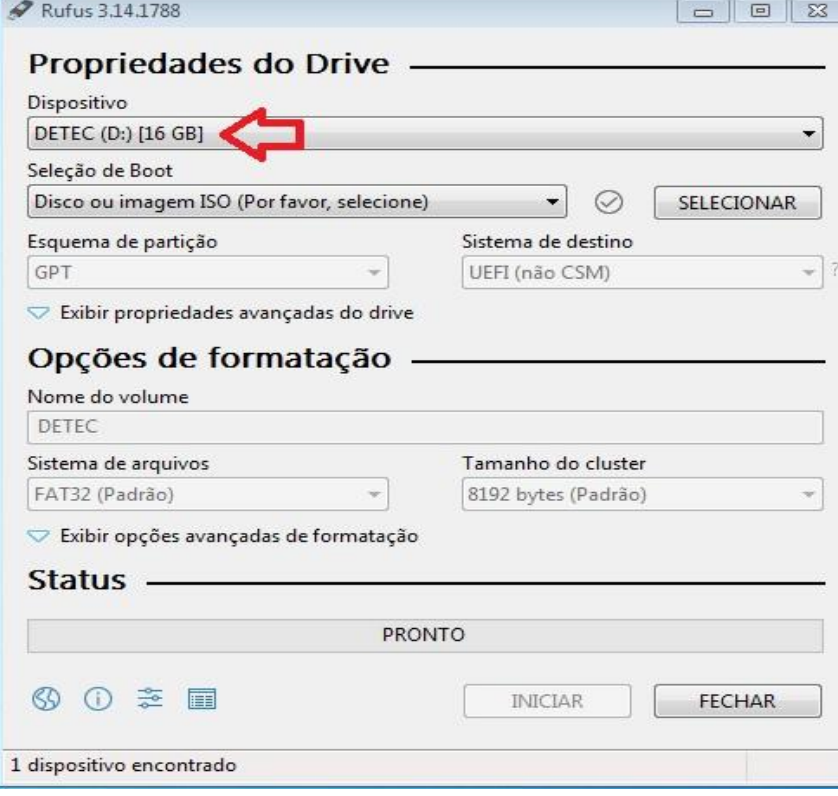

**Passo 4 –** Clique no botão "selecionar" para escolher o arquivo de imagem:

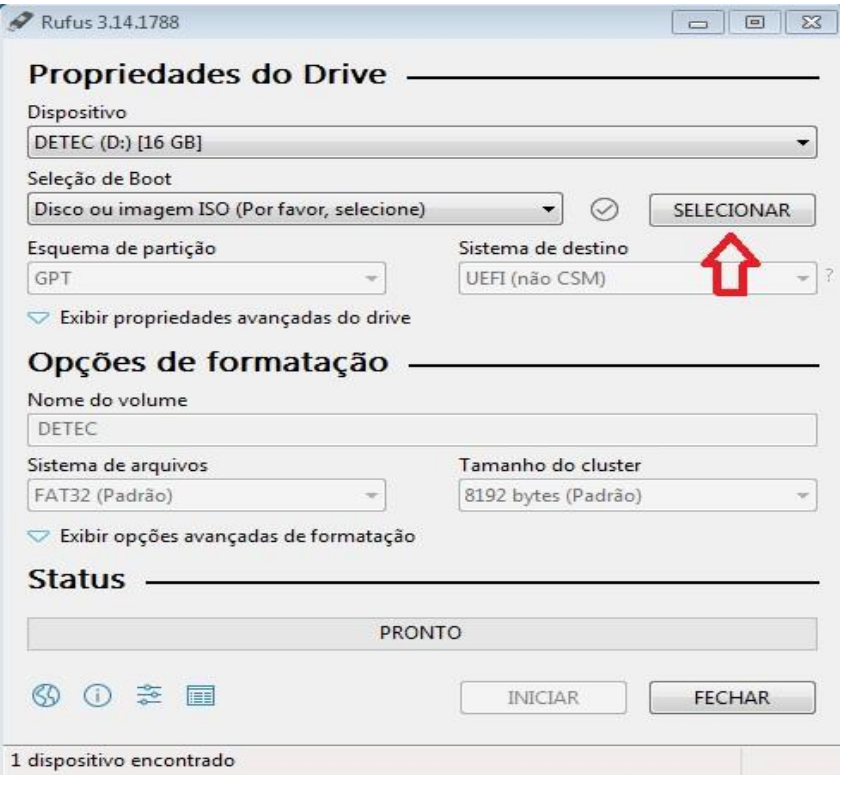

**Passo 5 –** Selecione o arquivo da imagem de "ESCOLAS" e clique em Abrir:

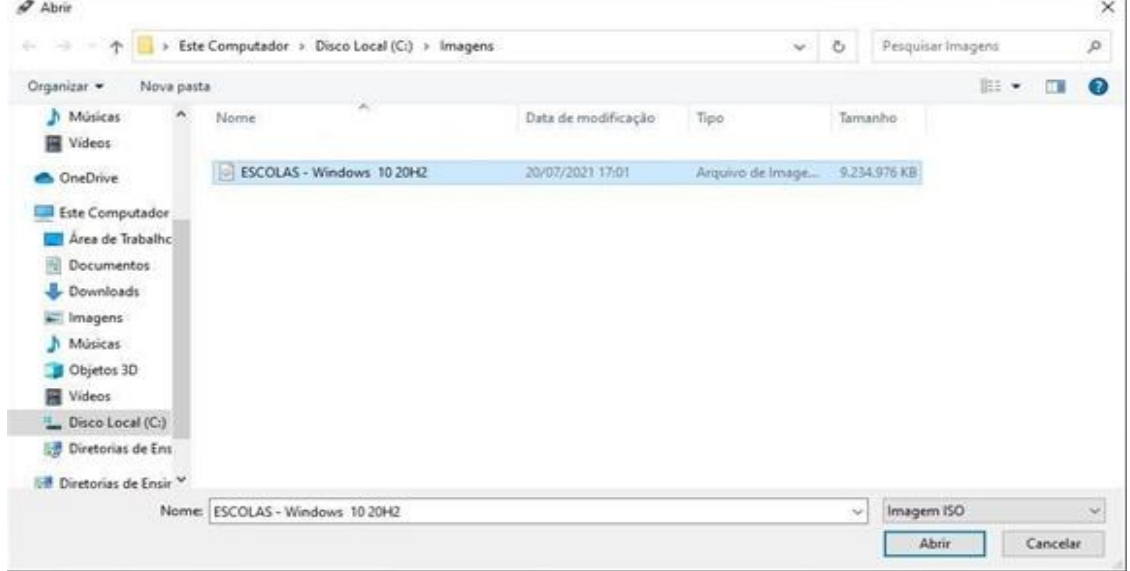

**Passo 6 –** Em seguida serão exibidos os dados com as opções de formatação. Clique no botão "Iniciar" para começar o processo da gravação da imagem no pendrive:

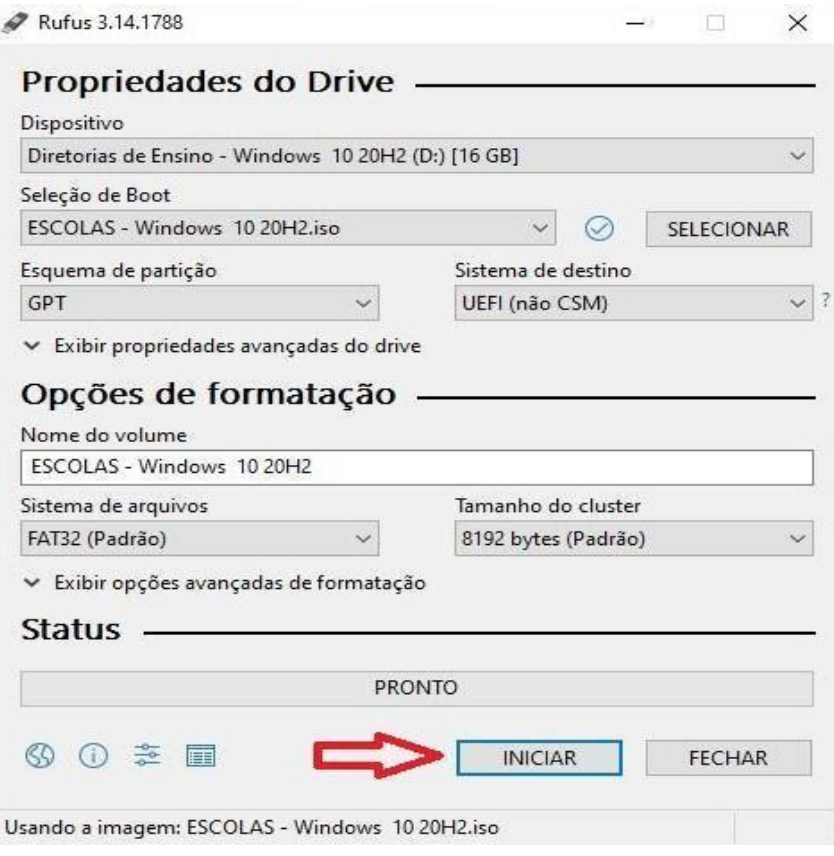

**Passo 7 –** O status poderá ser acompanhado conforme imagem a seguir. Após a finalização do processo clique no botão "**Fechar".** 

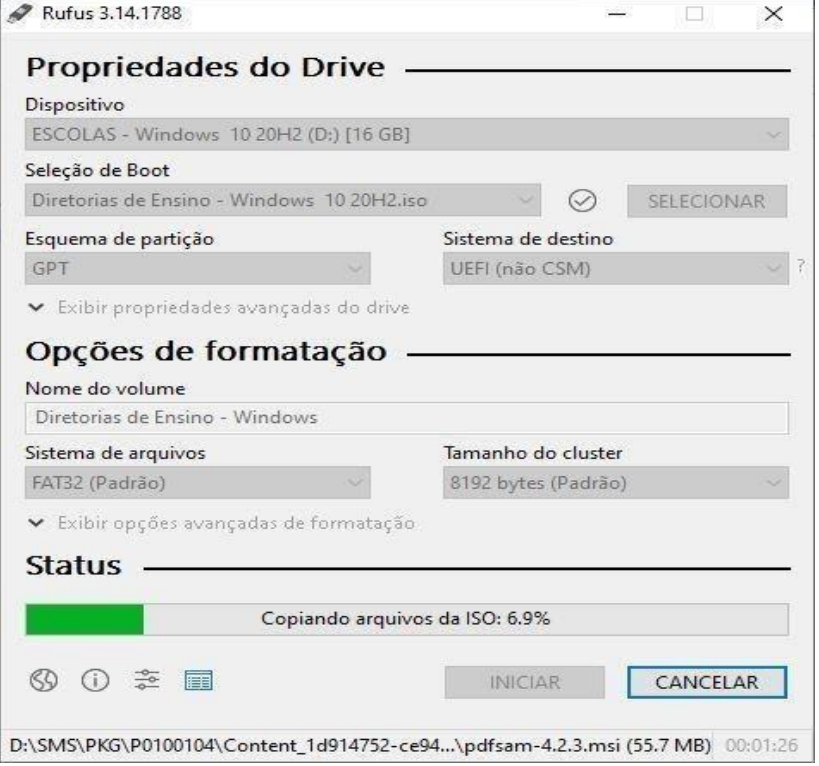

**Passo 8 –** Após a criação do pendrive *bootável* contendo a imagem padronizada do Windows 10, retire o mesmo e insira na máquina que será instalada esta imagem.

**Passo 9 -** Ligue o computador e inicie o processo apertando a seguinte tecla repetidamente:

- **F7** para notebook Multilaser;
- **F12** para Desktop Lenovo.

**Lembrete: Não instalar** esta imagem no Notebook Sala de Aula (Positivo), pois o mesmo já utiliza a imagem instalada de fábrica.

**Lembrete:** Ao realizar a instalação da Imagem, todos os arquivos contidos no computador serão apagados.

**Passo 10 -** Conforme a imagem abaixo, selecione a seguinte opção: **UEFI: "nome do pendrive",** que está conectado na porta USB e tecle "**ENTER**"**.**

Obs.: No exemplo abaixo foi utilizado o pendrive KingstonDataTraveler

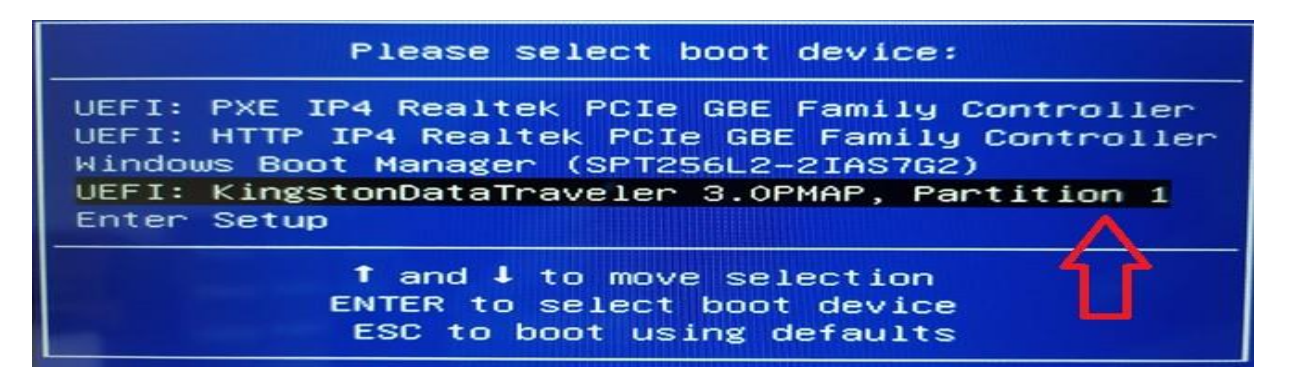

**Importante:** Se não aparecer essa tela, retire o pendrive e tente novamente

**Passo 11 –** Informe a senha para o início da instalação da imagem e clique em Next. **SENHA: !m4gem@seduc**

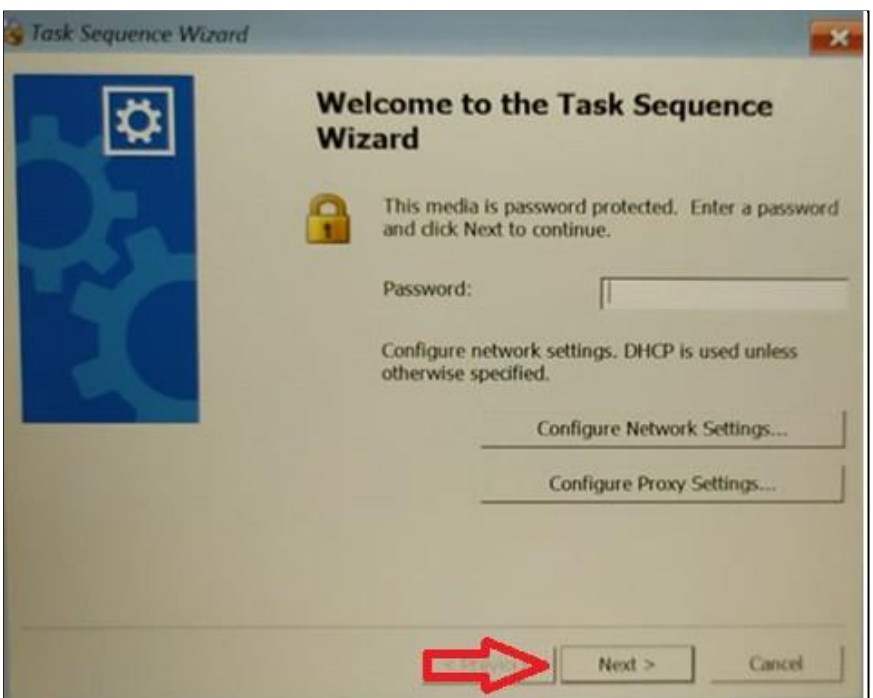

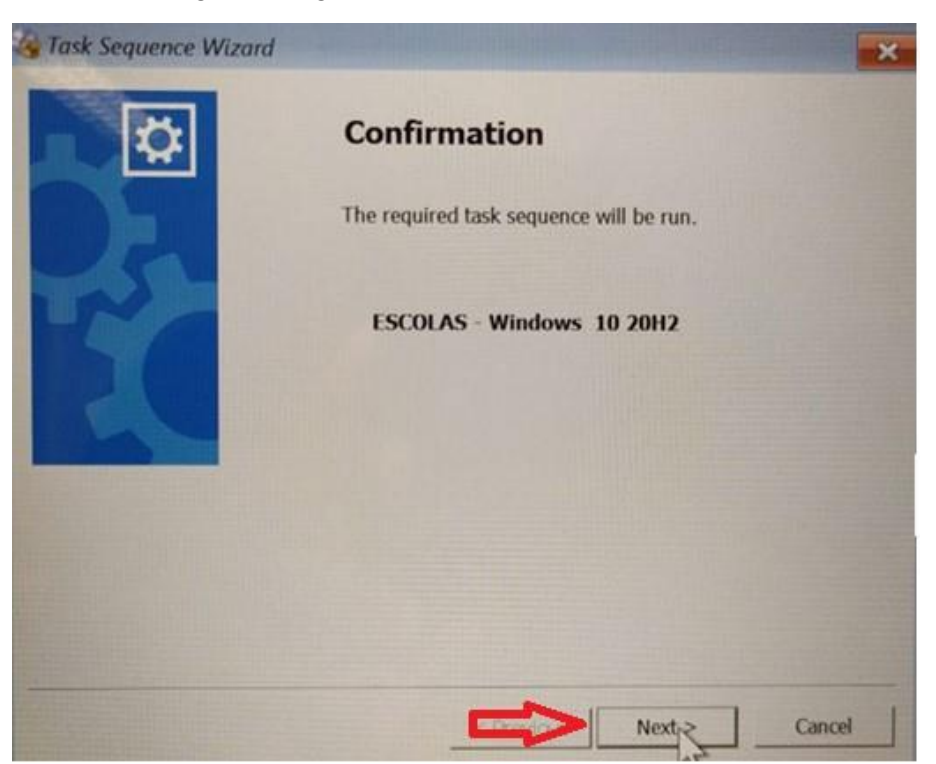

**Passo 12 –** Na imagem a seguir, clique no botão "Next" novamente.

A seguir selecione a opção Administrativo ou Pedagógico de acordo com a localidade do equipamento. Após clique no botão "Next".

**Lembrete:** As diferenças das imagens para os ambientes Administrativo ou Pedagógico são os programas que serão instalados. Se o uso será dos discentes ou professores na sala de aula, selecionar o Pedagógico. Se for uso exclusivo da equipe escolar, selecionar o Administrativo.

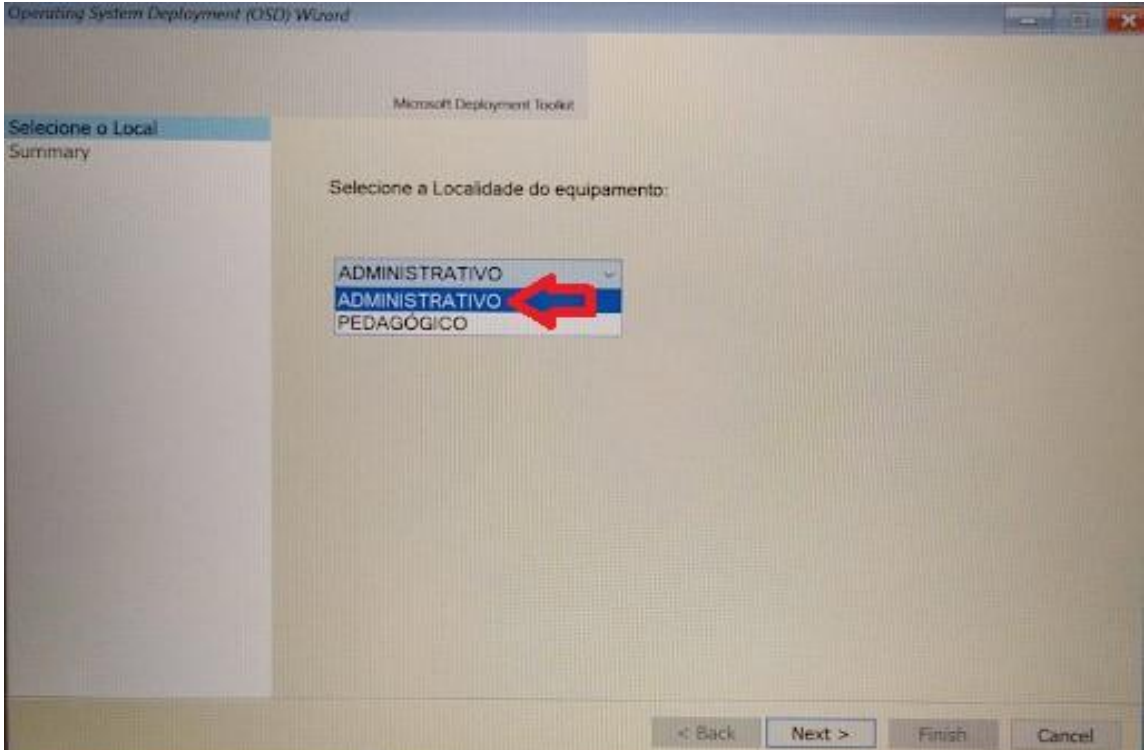

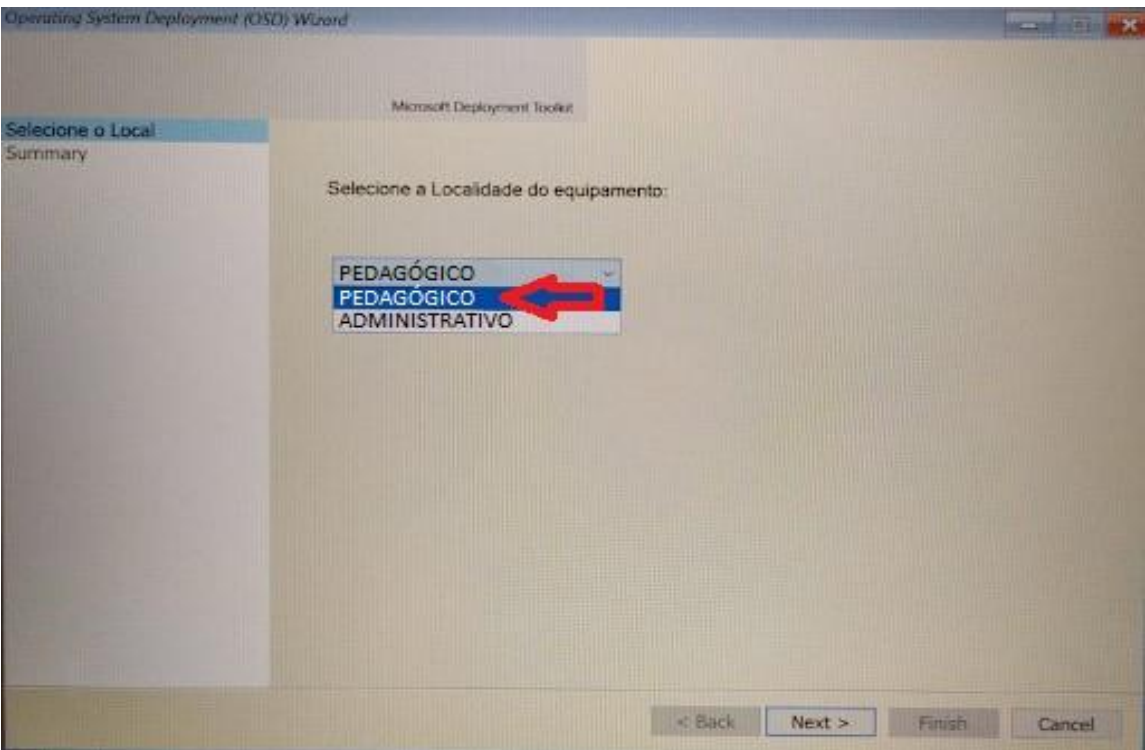

Para dar início ao processo de instalação da imagem selecionada, clique em **Finish**.

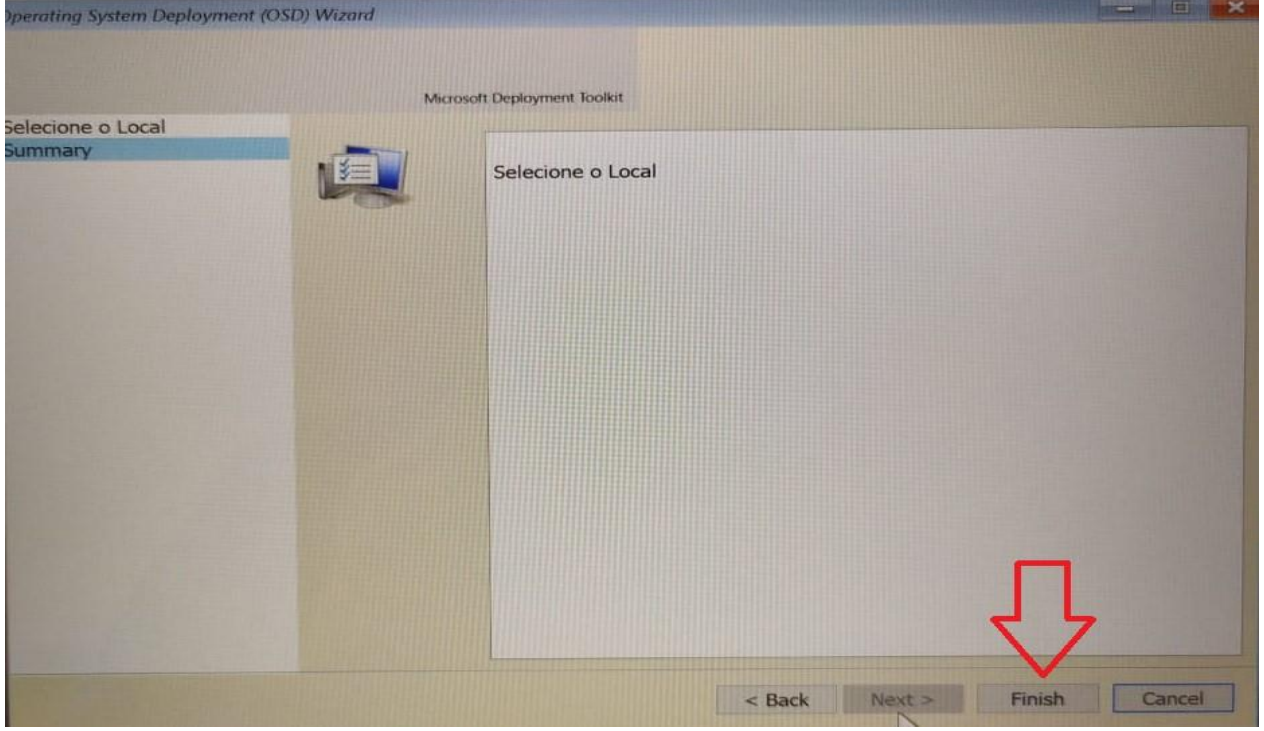

**Passo 13 –** O processo poderá ser acompanhado conforme imagem a seguir. Aguarde a instalação completa.

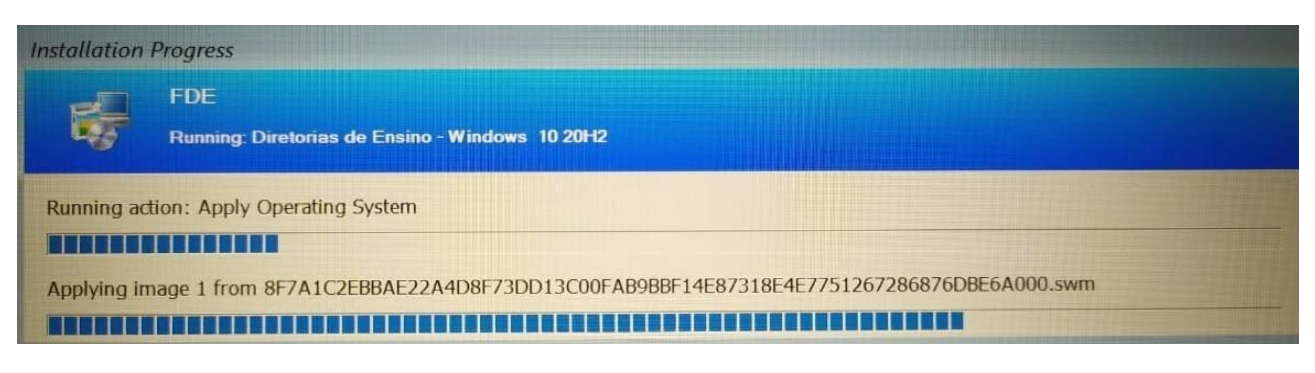

**Passo 14 –** Após o término da instalação, o sistema irá reinicializar e será exibida a tela com login e senha.

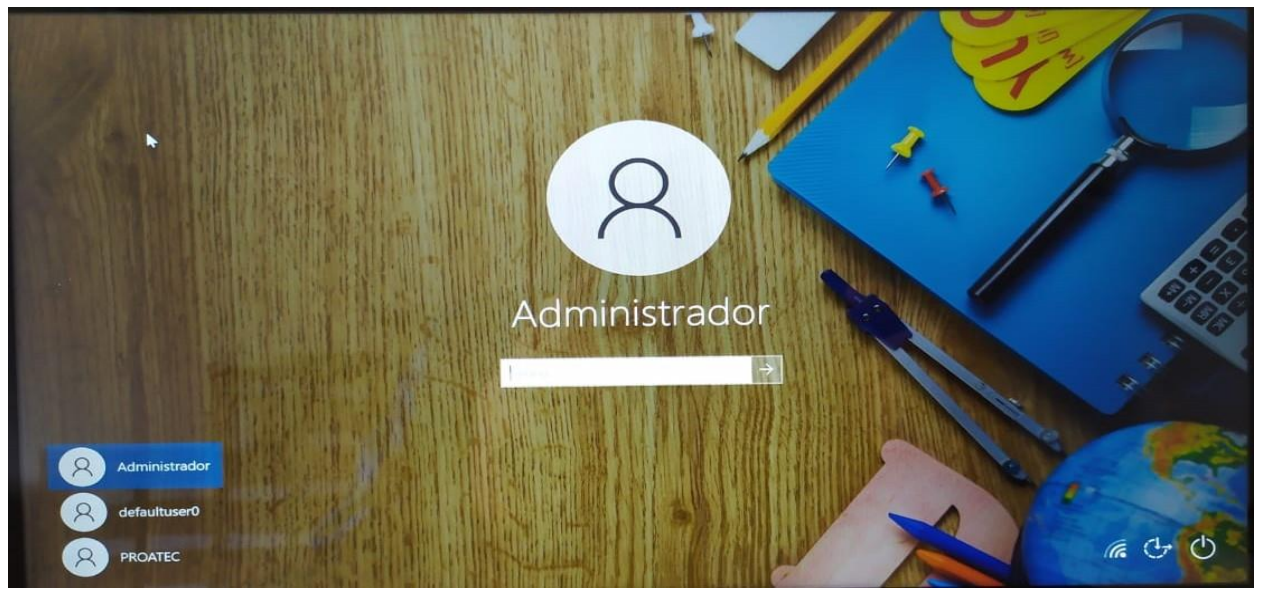

**Passo 15 –** Selecione o usuário **PROATEC** - caso apareça automaticamente o usuário Administrador - como mostra a imagem acima - e coloque a senha:

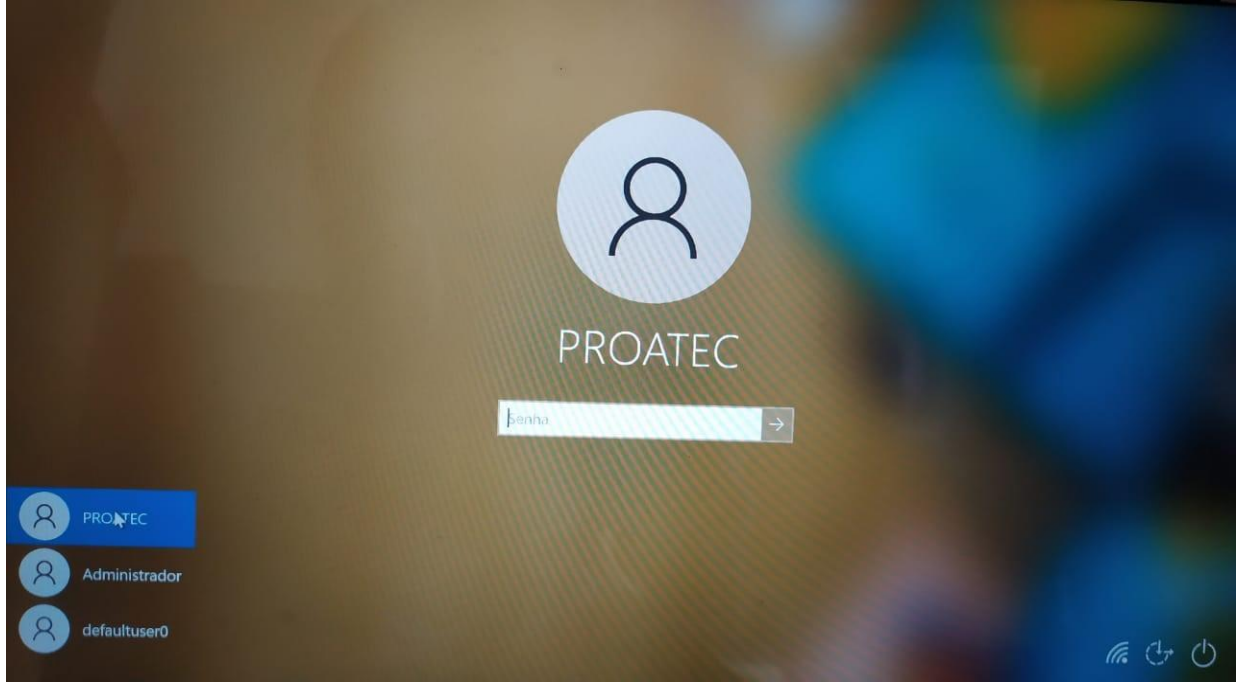

### **Senha Proatec: \$educ\_Pr0@t&c**

**Obs.: No primeiro acesso, poderá ser solicitada a senha do Proatec ou mesmo do Administrador mais de uma vez para finalização das configurações.** 

**Lembrete:** Caso precise das funções do usuário Administrador, entre em contato com o seu NIT. Eles podem auxiliar, uma vez que tem a senha do usuário.

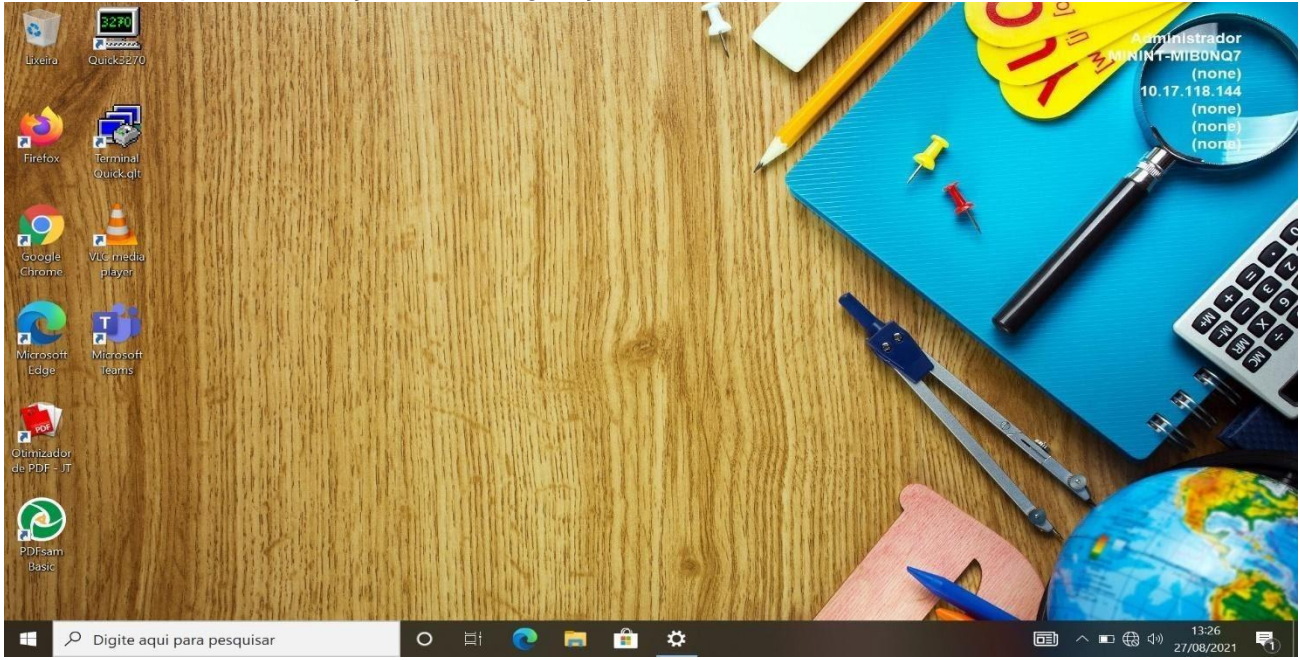

**Passo 16 –** Após a finalização das configurações, será apresentada a tela da Área de Trabalho.

**Passo 17 –** Agora será necessário ingressar esta máquina no domínio Azure AD (Active Directory), conforme passos a seguir.

*Importante: Nos passos a seguir, é necessário que o equipamento esteja conectado a internet*.

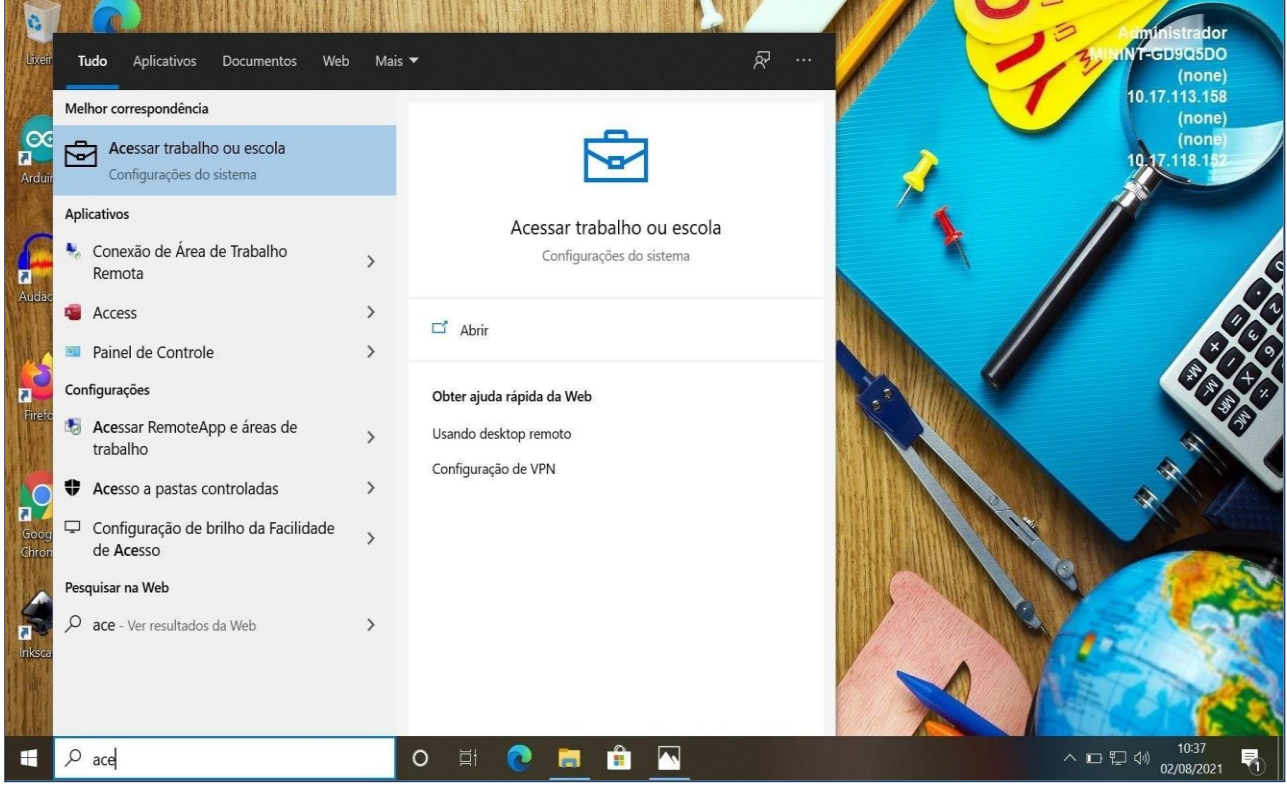

#### **Passo 18 –** Digite no campo pesquise "Acessar trabalho ou escola".

Passo 19 – Na tela a seguir, clique em Conectar.

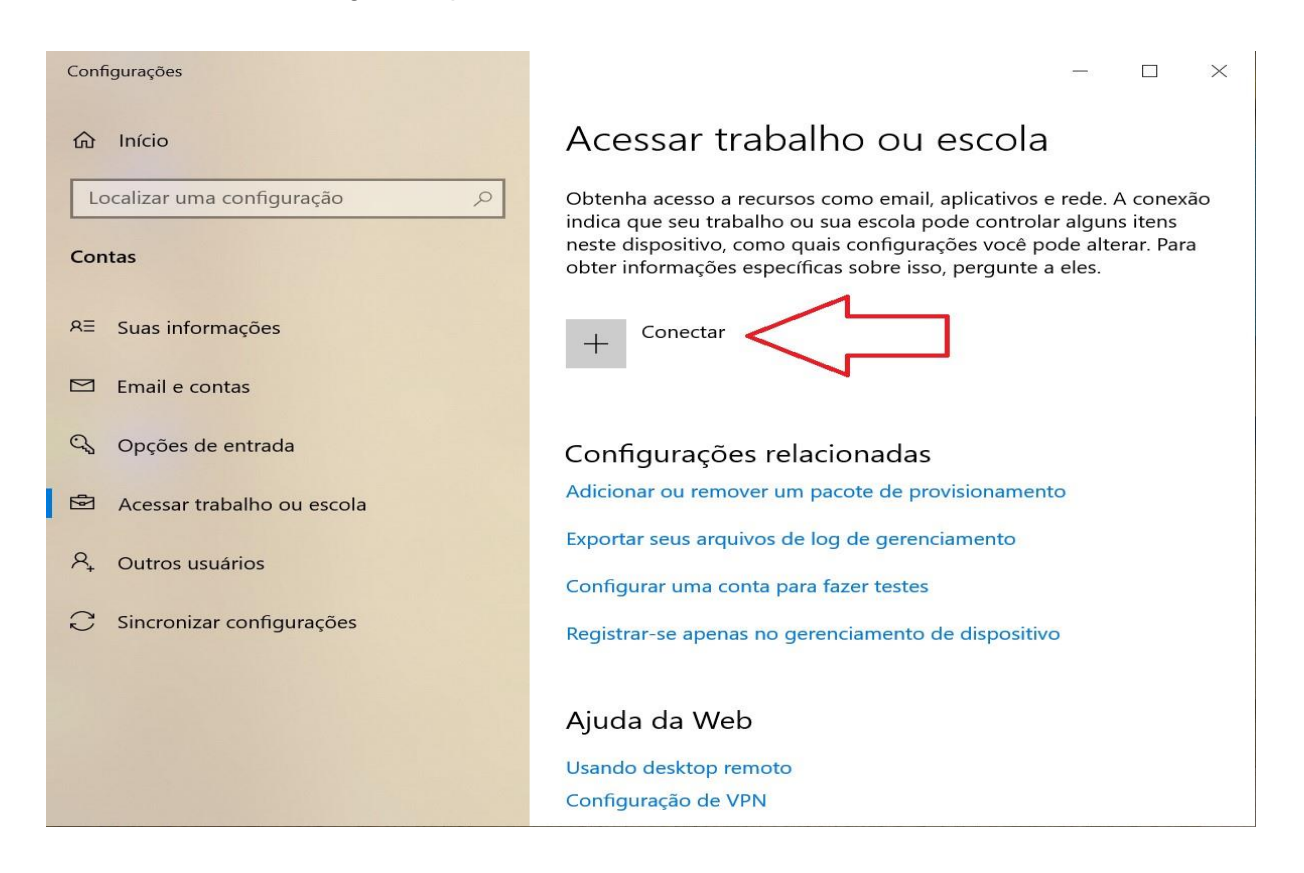

**Passo 20 –** Atenção! Não incluir nenhum endereço de e-mail na caixa de endereço de e-mail. Clique na opção adicionar este dispositivo ao **Azure Active Directory**, conforme imagem abaixo:

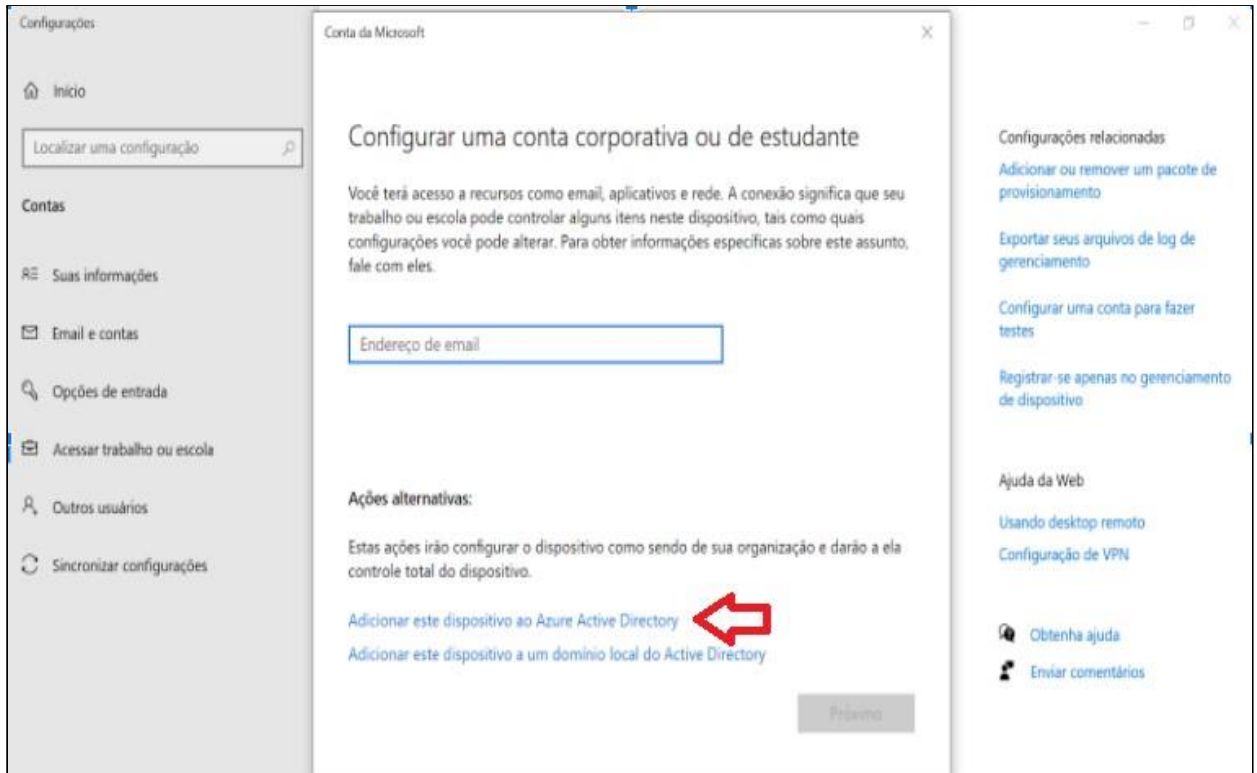

**Passo 21 –** Digite o e-mail e senha para ingressar no domínio.

 **Observação:** Se a imagem escolhida for para o ambiente pedagógico, o e-mail para ingressar no domínio deve ser **eXXXXXXw10@professor senha nsaXXXXXw10@**  (enviado para escola em 18/05/2021 no e-mail com assunto "Ativação Notebook Sala de Aula (Positivo)". Substituir XXXXXX pelo CIE da escola

o **escola**). Se a imagem escolhida for para o ambiente administrativo, o e-mail para ingressar no domínio deve ser @educacao (Para este caso, **utilizar o e-mail administrativo da** 

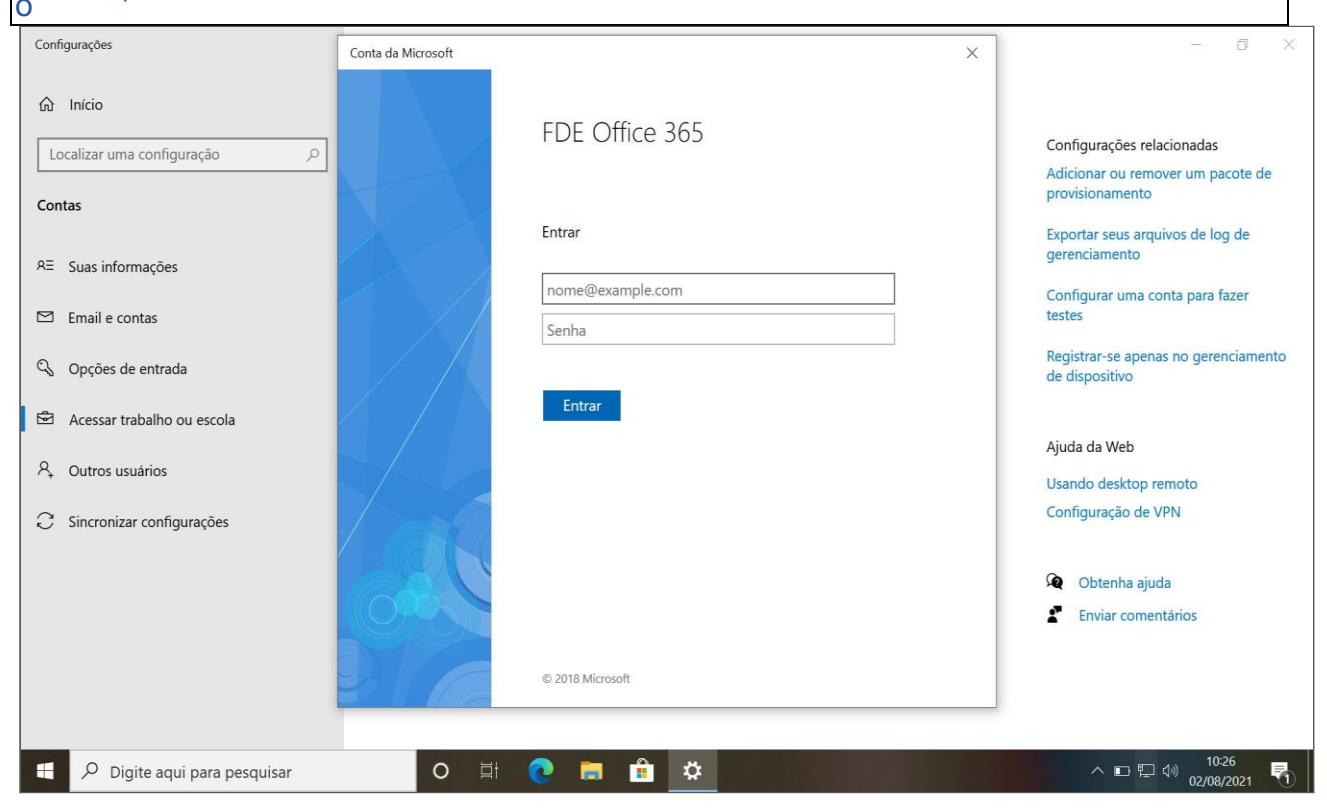

**Passo 22 –** Clique no botão Ingressar.

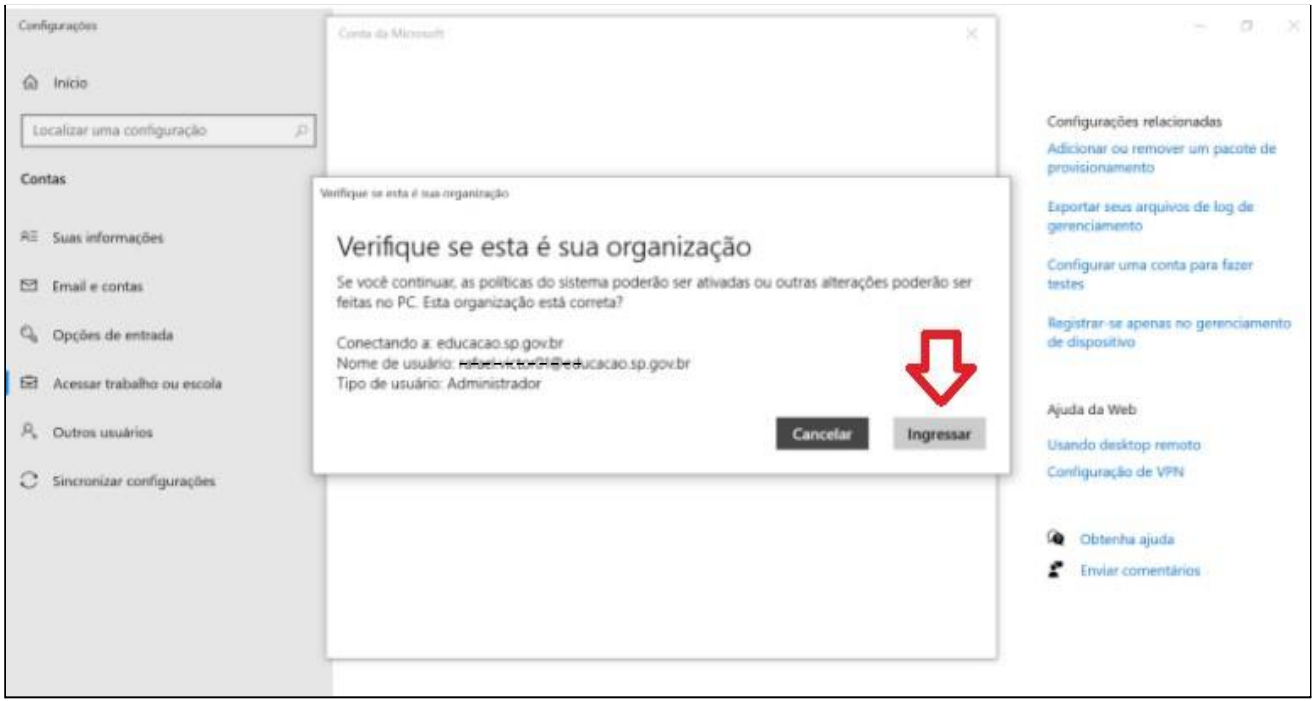

**Passo 23 –** Clique no botão Concluído para ingressar no domínio.

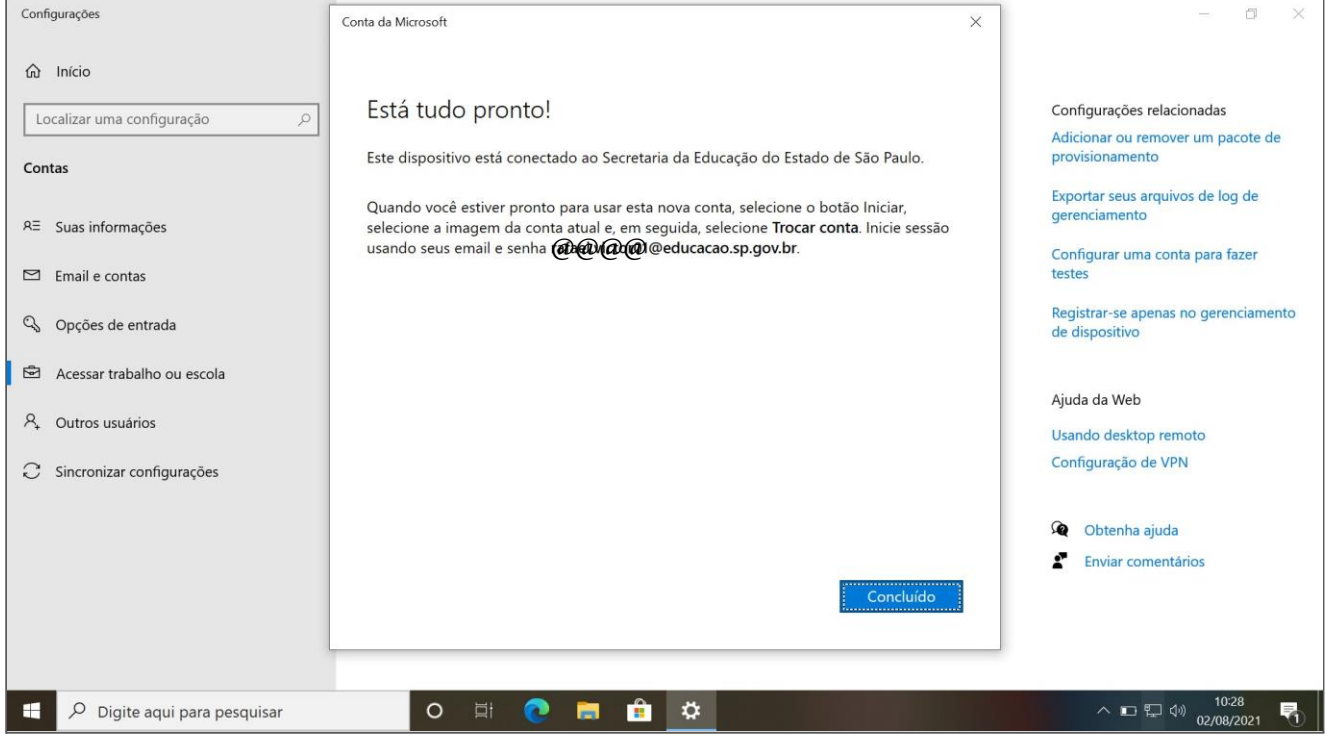

**Passo 24 – Pronto!** Após reiniciar o computador qualquer usuário poderá ingressar com sua conta corporativa, sendo que no ambiente administrativo deverão utilizar as contas @educacao e no ambiente pedagógico deverão utilizar as contas @professor e @aluno.